## **Atelier informatique du 24 mars 2016**

Nous allons faire un album photo dans un espace gratuit offert par Microsoft : OneDrive.

Une fois sur la page d'accueil il faut se créer un compte gratuitement. SI vous avez déjà un identifiant chez Microsoft, il suffit de se connecter :

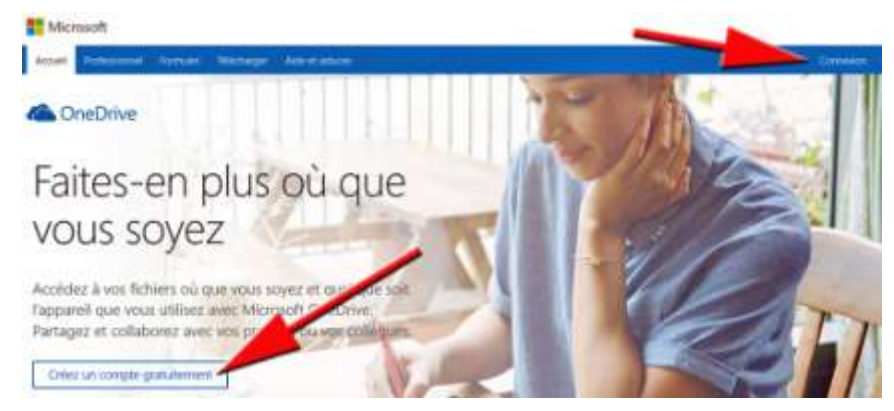

Une fois dans votre espace OneDrive, vous allez créer un nouveau dossier :

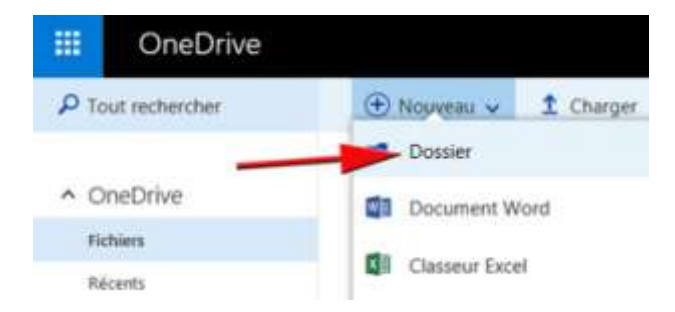

Puis vous donnerez un nom à ce dossier : par exemple « Essai Photos ».

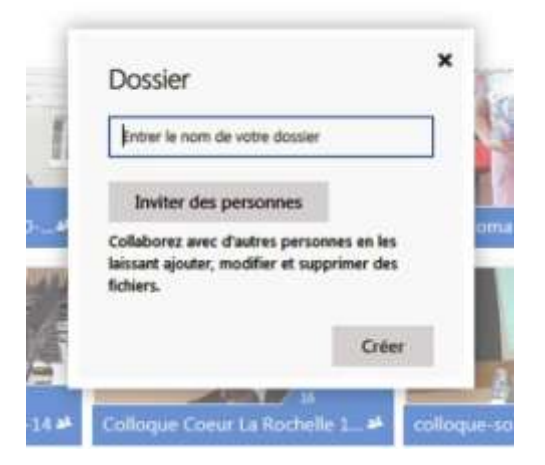

Opération suivante : sélectionner de dossier

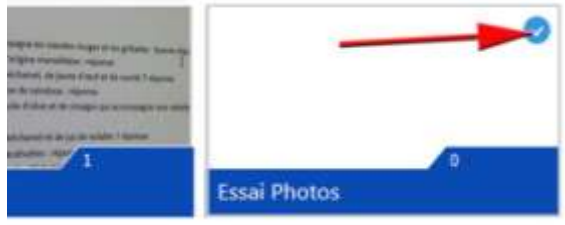

La photo à copier dans le nouveau dossier se trouve dans l'exemple sur le Bureau. Il suffit de cliquer sur la photo, de garder le bouton gauche enfoncé et de glisser cette photo dans le dossier vide de OneDrive.

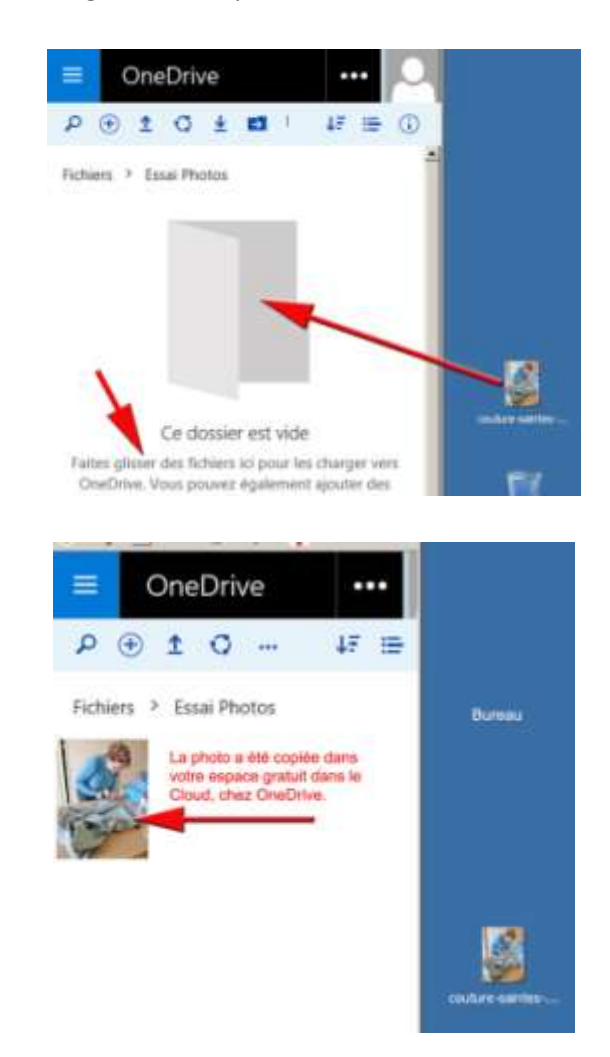

Voici le résultat :

On peut ensuite sélectionner la photo, cliquer sur Partager. Une fenêtre s'ouvre où l'on peut copier le lien :

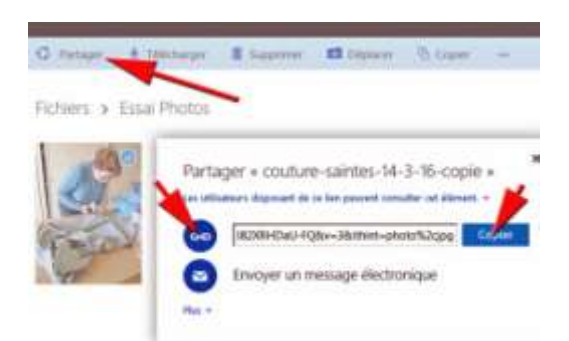

Il ne reste plus qu'à envoyer un mail à des destinataires en y collant le lien. En cliquant sur ce lien, ils pourront voir la photo voire la télécharger.

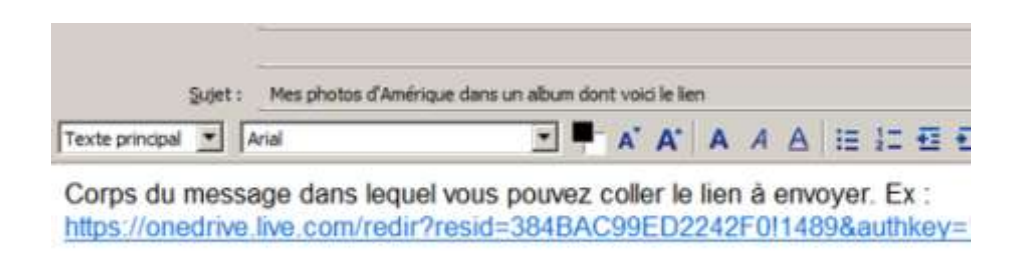